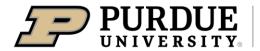

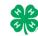

## Register for the Clay County 4-H Fair:

**REGISTRATION DEADLINE: JUNE 28** 

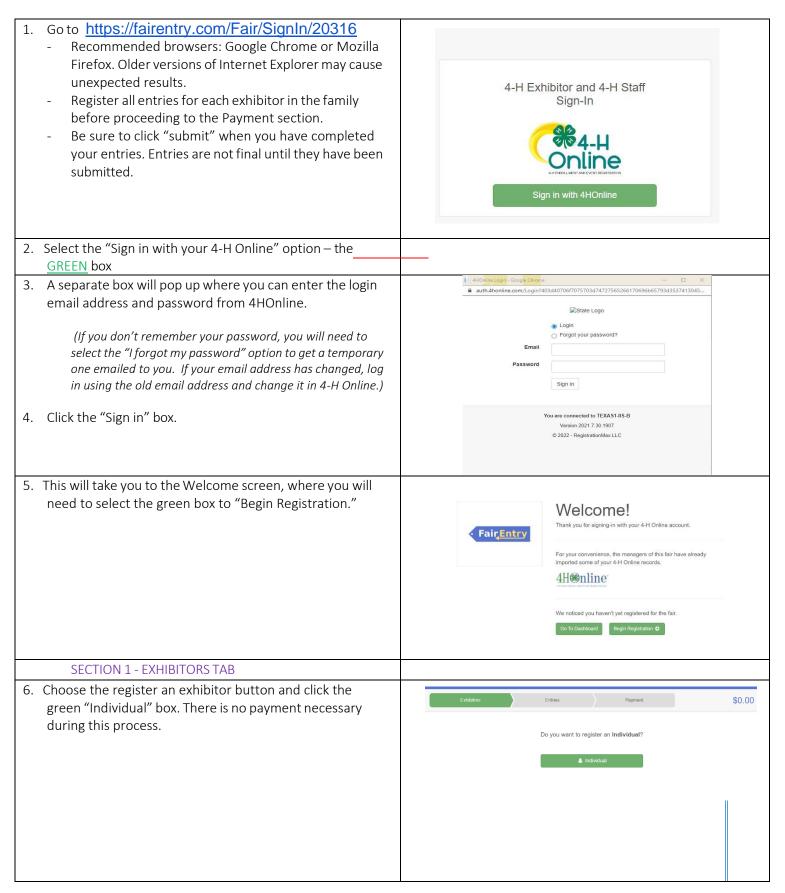

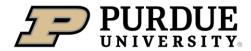

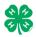

| <ul> <li>7. Choose the dot next to the name of the 4-H'er you would like to register and then click the green "continue" box.</li> <li>Please do not create any exhibitors from scratch, as you will not be able to add exhibits for the projects you are enrolled in.</li> </ul> | New Individual Exhibitor         Select an Existing person to continue         Image: Continue of the image of the image.         - OR -       - OR -         - OR -       - OR -         Continue       Continue |
|----------------------------------------------------------------------------------------------------|----------------------------------------------------------------------------------------------------|
| <ol> <li>Answer any required questions and review the exhibitor registration information.</li> <li>Make any necessary corrections (using the edit boxes).</li> </ol>                                                                                                    | Personal Details Contact Info Address Questions Files Review                                                                                                    |
| Remember that any corrections made here DO NOT transfer back to your 4HOnline Account                                                                                                    | Please review the exhibitor registration.                                                                                                    |
| <ol> <li>If Additional questions are required by your county,<br/>complete the questions and then select the green<br/>"Continue" box</li> </ol>                                                                                                    | Personal Details     Contact Info       First Name     DJ       Last Name     Tanner       Birthdate     305/2007       Gender     Cell Phone Carrier                                                                                                    |
| 11. When you are taken back to the Exhibitor information page, click the green "Continue to Entries" button                                                                                                    | Address Eot                                                                                                    |
| SECTION 2 - ENTRIES TAB                                                                                                    |                                                                                                    |
| 12. Click the green "Add an Entry" box to the right of the exhibitor's name.                                                                                                    | Tenner, DJ       © Add are Entry         0 Extrines       Income                                                                                                    |
| 13. Click the green "Select" box next to the Department you<br>would like to enter. Any departments that are not<br>available for entry will be noted as "Not Available" with a<br>short explanation.                                                                             | County Only       Select Image: County Only         Livestock Beef Cattle       Select Image: County Only         Livestock Beef Cattle       Select Image: County Only         Livestock Beef Cattle       Select Image: County Only         Livestock Beef Cattle       Select Image: County Only         Livestock Cat       Select Image: County Only         Livestock Dairy Cattle       Select Image: County Only                                                                                                    |

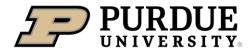

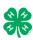

Entry #

| 14. Click the green "Select" box next to the Division you would like to enter. | Depart |
|--------------------------------------------------------------------------------|--------|
|                                                                                |        |
|                                                                                | 110: A |
|                                                                                | 120: A |
|                                                                                | 125: A |
|                                                                                |        |

| 15. | Click the green | "Select" | box next to | the Class y | ou would |
|-----|-----------------|----------|-------------|-------------|----------|
|     | like to enter   |          |             |             |          |

16. Review the selection of the Department, Division and Class. To correct errors in the Department, Division or Class, click the corresponding blue 'Change' button in case you mistakenly select an incorrect department, division, or class. Click the green 'Continue' button to move to the next step.

- 17. Select the dot next to the 4-H Club that you belong to and then select the green "Continue" box. Next, enter in a description of your exhibit and click Continue- *please be specific as this description for non-animal exhibits will be used to distinguish between exhibits, example don't just type in "photo", type in more description, such as "Butterfly on leaf photo"*18. Answer any Additional Questions required for that entry.
- \*\*Once you are done with the uploads, then click the green "Continue" box.

| Department                                | State Projects | Change   |  |  |
|-------------------------------------------|----------------|----------|--|--|
| 110: Aerospace (AE) Select 🤤              |                |          |  |  |
| 120: Arts and Crafts, General (CR) Select |                |          |  |  |
| 125: ATV Safety Education (AS) Sele       |                |          |  |  |
| 130: Beekee                               | ping (BK)      | Select 😔 |  |  |
|                                           |                |          |  |  |

| Starting an Entry            |                             |          |  |  |
|------------------------------|-----------------------------|----------|--|--|
| Department                   | Change                      |          |  |  |
| Division                     | 160: Child Development (CD) | Change   |  |  |
| Select a Class to continue   |                             |          |  |  |
| 16011: Level A (CD) Select 📀 |                             |          |  |  |
| 16021: Level B (CD)          |                             | Select 🤿 |  |  |
| 16031: Level C (CD)          |                             | Select 🤿 |  |  |
| 16041: Level D (CD)          |                             | Select 🤿 |  |  |

| Starting an | Entry                       |        |
|-------------|-----------------------------|--------|
| Department  | State Projects              | Change |
| Division    | 160: Child Development (CD) | Change |
| Class       | 16041: Level D (CD)         | Change |

Payment

Continue 📀

| 59 | · · · · · · · · · · · · · · · · · · · | 2 |
|----|---------------------------------------|---|

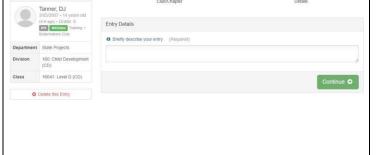

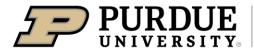

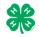

| <ul> <li>19. When each class entry is complete, you have 4 choices for what to do next: <ul> <li>a. If this exhibitor has more class entries to make, you can Add another Entry</li> <li>b. If all class entries have been completed for one exhibitor, you can Register another Exhibitor in this family.</li> <li>c. If all entries for all exhibitors in the family have been completed, Continue to Payment to finalize and submit your entries.</li> </ul> </li> <li>**The payment section is a formality of the system. No payment is needed, but you must go through the steps to submit your entries.</li> </ul> | What do you want to do next?<br>For DJ Tanner:<br>Add another Entry<br>Register another Exhibitor<br>Everything looks good!<br>Continue to Payment                                                                                                    |
|----------------------------------------------------------------------------------------------------|----------------------------------------------------------------------------------------------------|
| SECTION 2 Animal Entries                                                                                                    |                                                                                                    |
| <ul> <li>SECTION 3 – Animal Entries</li> <li>20. The first two steps of selecting a department and division are similar. Once those elections are made, the exhibitor will be asked to first select a class.</li> </ul>                                                                                                    | Starting an Entry         Department       Livestock Beef Cattle         Division       Heifers       Change         It is starting an Units of the entry       Change         It is starting an Units of the entry       Change         It is starting an Units of the entry       Change         It is starting an Units of the entry       Change         It is starting an Units of the entry       Select I         It is angue Senior heifer calves (AN)       Select I         It is angue Senior heifer calves (AN)       Select I         It is angue Senior heifer calves (AN)       Select I         It is angue Late summer yearling heifers (AN)       Select I         It is angue Senior heifer calves (AN)       Select I         It is angue Late summer yearling heifers (AN)       Select I         It is angue Senior heifer calves (AN)       Select I         It is angue Senior heifer calves (AN)       Select I         It is angue Senior heifer calves (AN)       Select I         It is angue Senior heifer (AN)       Select I         It is angue Senior heifer (AN)       Select I         It is angue Senior heifer (AN)       Select I         It is angue Senior heifer (AN)       Select I         It is angue Senior heifer (AN)       Select I                                                                                                    |
| <ul> <li>20. To register an animal entry from 4-H Online, you will select the white "add an animal" box during the entry process.</li> <li>21. A list of those animals that you have previously ID'd in 4-H Online that are eligible for that class are listed. Select the circle next to the animal you would like to enter. Then select the green "Select Animal" box.</li> <li>**To enter a Cat, Dog, Rabbit, or Poultry, please select "Enter a New Animal Record", and complete all applicable fields on the screen.</li> </ul>                                                                                     | Interver in the second second sec |

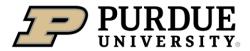

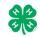

| 22. All of the information about that animal will be pulled over from 4-H Online, so that you can check to make sure that                                              | Club/Chapter                                                                                                    |              | 3<br>Animals                                                              | Questions                                                                                                    | 5<br>Files                          |
|----------------------------------------------------------------------------------------------------|----------------------------------------------------------------------------------------------------|--------------|---------------------------------------------------------------------------|----------------------------------------------------------------------------------------------------|-------------------------------------|
| is the correct animal. If you want to switch to a different                                                                                                    | Entry Animals                                                                                                    | Details      | Animais                                                                   | Questions                                                                                                    | riles                               |
| animal, click on the "remove from entry" box. If it is                                                                                                    |                                                                                                    |              |                                                                           | The second water of the second second second second second second second second second second second second se |                                     |
| correct, click the green "Continue" box.                                                                                                    | Remove From Entry                                                                                                    |              | Identifier (Tattoo)<br>Animal Type                                        | 958DJ<br>Beef Registered Heifers                                                                               | 4HOnline                            |
|                                                                                                    | 🖋 Edit Animal Details                                                                                                    |              | Birthdate<br>Birth Date                                                   | 1/05/2021                                                                                                    |                                     |
|                                                                                                    |                                                                                                    |              | Breed<br>Breed                                                            | Charolais                                                                                                    |                                     |
| 23. This then takes you to answer any Additional Questions                                                                                                    |                                                                                                    |              | County Raised<br>County Raised                                            | false                                                                                                    |                                     |
| required for that entry (similar to Step 18).                                                                                                    |                                                                                                    |              | DNA Collected<br>DNA Collected and turned into County<br>Extension Office | false                                                                                                    |                                     |
|                                                                                                    |                                                                                                    |              | NAIS Premises ID<br>Premises ID                                           | 00AV9QN                                                                                                    |                                     |
|                                                                                                    |                                                                                                    |              | RFID Number<br>RFID Tag (15-digit 840 RFID tag<br>number)                 | 8400006259647521                                                                                               |                                     |
|                                                                                                    |                                                                                                    |              | Tattoo<br>Tattoo                                                          | 958DJ                                                                                                    |                                     |
| SECTION 4 - PAYMENT TAB<br>***The payment section is a formality of the system. No payment<br>your entries. It is best to enter all entries for all exhibitors in your |                                                                                                    |              |                                                                           |                                                                                                    |                                     |
| 26. Review your invoice, in either summary format or detail                                                                                                    |                                                                                                    |              |                                                                           |                                                                                                    |                                     |
|                                                                                                    | 0                                                                                                    |              |                                                                           |                                                                                                    | $\sim$                              |
| format. If it looks correct, click the green "Continue" box.                                                                                                    | 1<br>Review                                                                                                    |              | Payment Method                                                            |                                                                                                    | Confirm                             |
| If not, go back to the entries tab and fix what you need to.                                                                                                    |                                                                                                    |              |                                                                           |                                                                                                    |                                     |
|                                                                                                    | Invoice                                                                                                    |              |                                                                           |                                                                                                    | Summary Detail                      |
| 27. Select the green "Continue box.                                                                                                    | Individual Exhibitor.                                                                                                    | : DJ Tanner  |                                                                           |                                                                                                    | \$0.00                              |
|                                                                                                    |                                                                                                    |              |                                                                           |                                                                                                    | Total: \$0.00                       |
| 28. Continue to confirm and submit your entries.                                                                                                    |                                                                                                    |              |                                                                           |                                                                                                    |                                     |
| NOTE: Once you hit submit, you cannot edit your entries.                                                                                                    |                                                                                                    |              |                                                                           | C                                                                                                    | iontinue O                          |
|                                                                                                    |                                                                                                    |              |                                                                           |                                                                                                    |                                     |
| <ul><li>29. Click the Submit button to submit your entries.</li><li>30. You will receive a "Thanks!" message. You can choose the</li></ul>                             | One last step!<br>Agree to the terms below and press submit.                                                                                 |              |                                                                           |                                                                                                    |                                     |
| button to "Visit Dashboard" to see your entry.                                                                                                    | After you Submit                                                                                                    |              |                                                                           | Payment To                                                                                                    | tal                                 |
|                                                                                                    | Records will be locked to editing awaiting mar                                                                                               | nager approv | ral                                                                       |                                                                                                    | No payment is necessary             |
|                                                                                                    | <ul> <li>Your credit card will not be charged until a ma</li> <li>If the manager does not approve all the recomamount cited here.</li> </ul> | anager appro | ves the records                                                           | than the                                                                                                    | Submit                              |
| You will receive an email from FairEntry after your entry has been submitted.                                                                                          |                                                                                                    |              |                                                                           |                                                                                                    |                                     |
|                                                                                                    |                                                                                                    |              | Thanks                                                                    | 1                                                                                                    |                                     |
| You will also receive an email from FairEntry letting you know if                                                                                                    |                                                                                                    |              |                                                                           |                                                                                                    |                                     |
| your entry was approved or rejected by the County Extension                                                                                                    |                                                                                                    |              | Thank you for partic                                                      |                                                                                                    | ning County Fair.                   |
| Staff. If part of your entry was rejected, a reason will be listed                                                                                                    | <ul> <li>Fair<u>Entry</u></li> </ul>                                                                                                    |              | An email confirmation of your                                             |                                                                                                    | on, you will receive another email. |
| and you will be able to log in and fix the problem before                                                                                                    |                                                                                                    |              | n ure rair management infus a                                             | ny issues with your registratio                                                                                | in, you will receive another email. |
| submitting that entry again.                                                                                                    |                                                                                                    |              | Visit Dashboard                                                           | Sign out                                                                                                    |                                     |
|                                                                                                    | l                                                                                                    |              |                                                                           |                                                                                                    |                                     |
| PLEASE CONTACT THE CLAY COUNTY EXTENSION<br>OFFICE (812-448-9093) WITH ANY QUESTIONS<br>ON YOUR ENTRIES.                                                               |                                                                                                    |              |                                                                           |                                                                                                    |                                     |